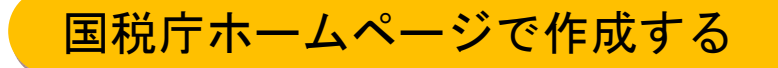

# 損失額計算システムを利用した 確定申告書作成入力例

 このパンフレットは、東日本大震災で被害を受けられた方で、平成 22 年分に遡って雑損控除等に よる確定申告(還付申告)書を提出する給与所得者の方を対象としています。

雑損控除等を適用するための申告書は、以下の手順で作成することができます。 なお、「確定申告書等作成コーナー」を利用することにより、損失額の計算書及び申告書の作成を することもできます。

1 「損失額計算システム」による損失額の計算書の作成

2 「確定申告書等作成コーナー」による申告書の作成

申告書の作成にあたり、事前に以下の書類を用意しておきますと、入力をスムーズに行うことが できます。

- 1 被害を受けた資産、取得時期、取得価額の分かるもの
- 2 被害を受けた資産の取壊し費用、除去費用などの分かるもの
- 3 被害を受けたことにより受け取る保険金等の金額の分かるもの
- 4 市町村から交付された「り災証明書」
- 5 平成 22 年分の源泉徴収票

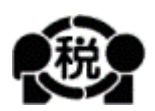

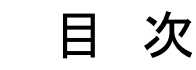

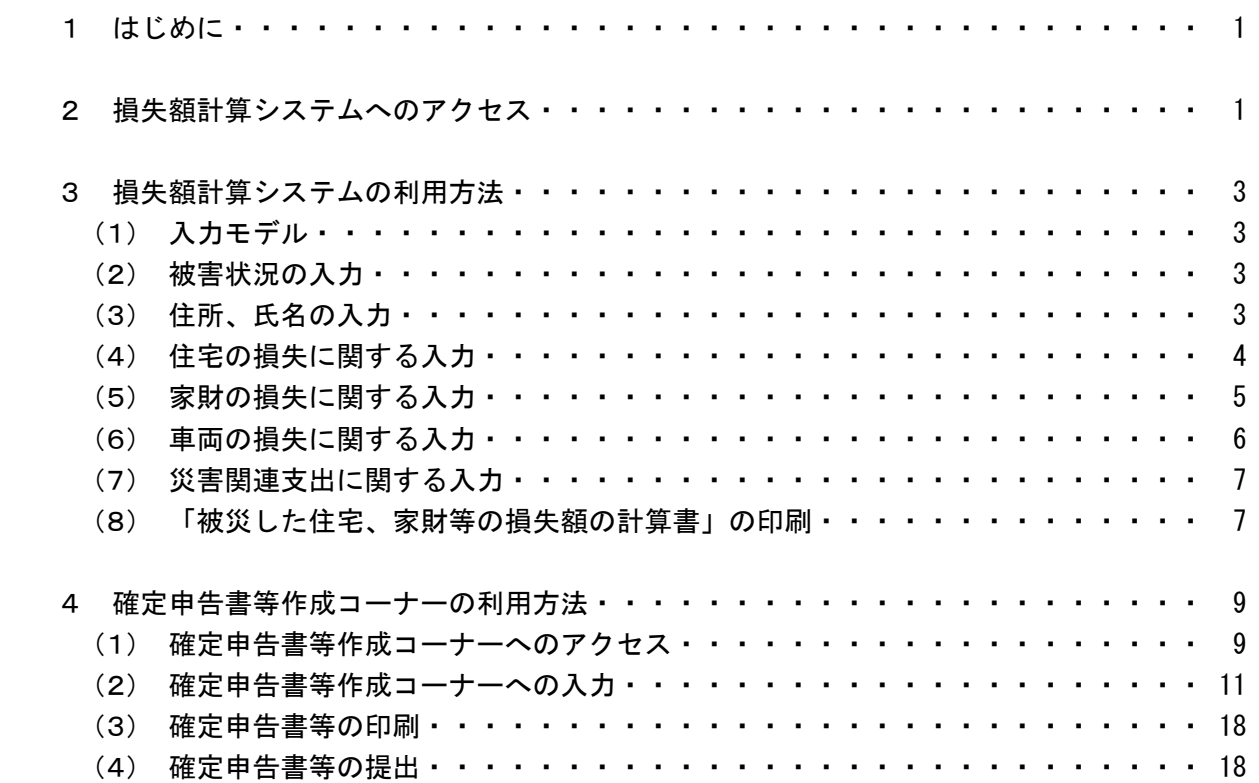

# はじめに

東日本大震災により住宅や家財、自動車などに損害を受けられた方は、雑損控除等の適用により 平成 22 年分に遡って、所得税の還付や軽減を受けることができます。

給与所得などの源泉徴収税額が0円の場合、還付される所得税はありませんが、申告書を提出す ることにより損失額を翌年以降へ繰越できる場合や住民税が減額される場合があります。

 ※ 申告書等を作成するにあたって、下のような警告がある場合はすべて「OK」または「はい」を クリックしてください。

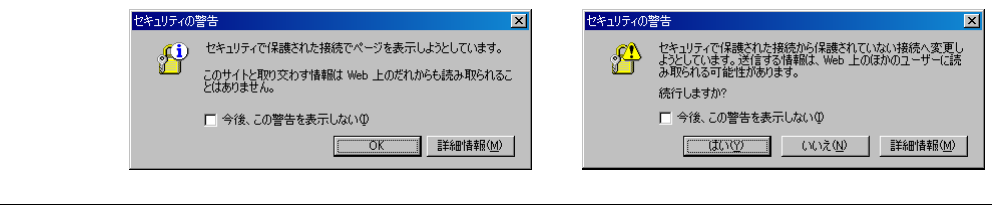

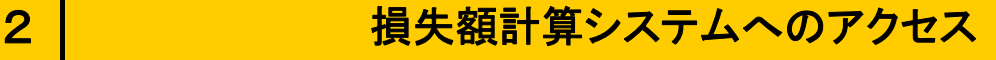

① 国税庁ホームページを開きます。

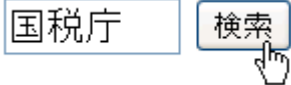

② 国税庁トップページの「東日本大震災関連の国税庁からのお知らせ」をクリックします。

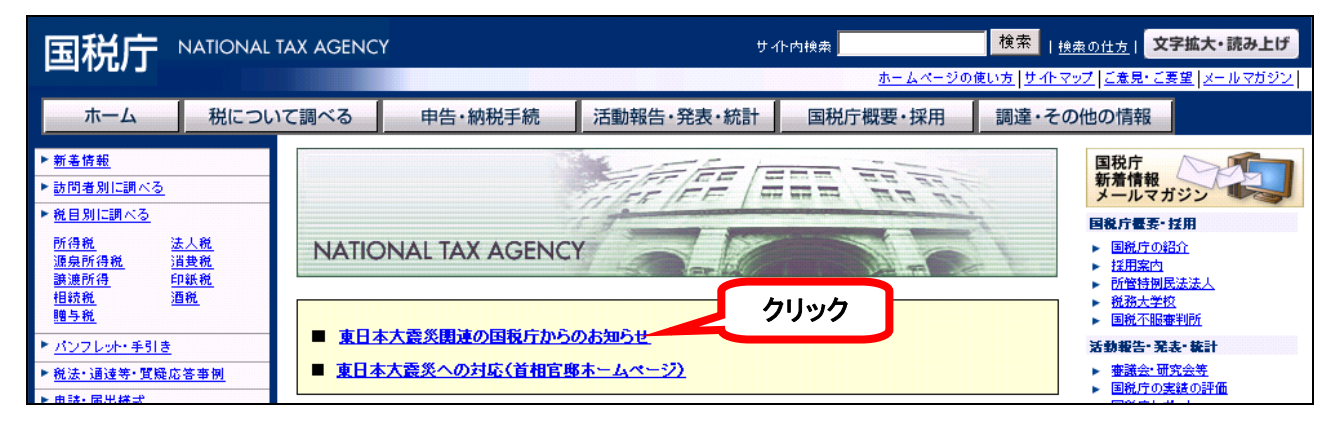

③ 「震災特例法」をクリックします。

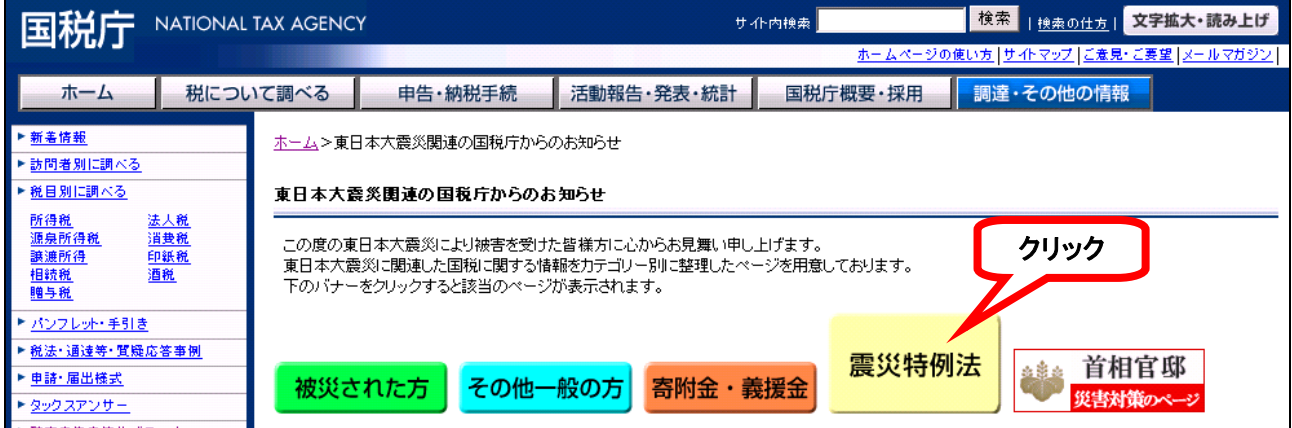

### ④ 「損失額計算システム(個人の方)」をクリックします。

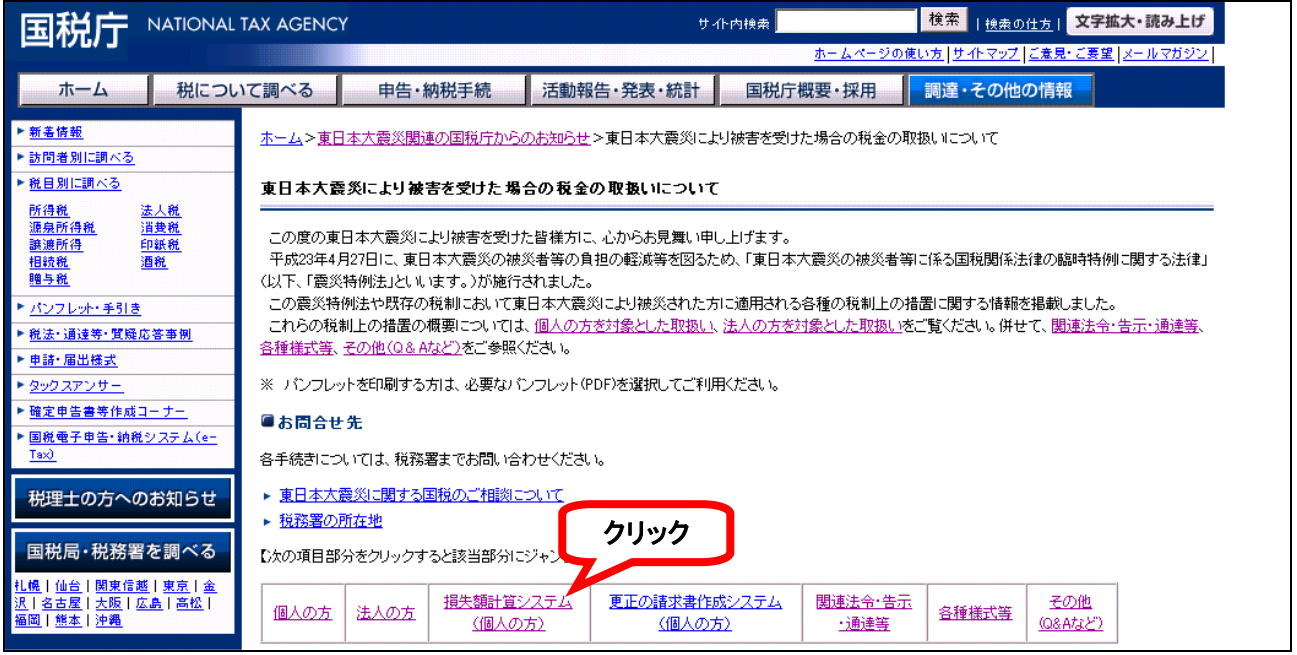

#### ⑤ 「東日本大震災に係る損失額計算システム」をクリックします。

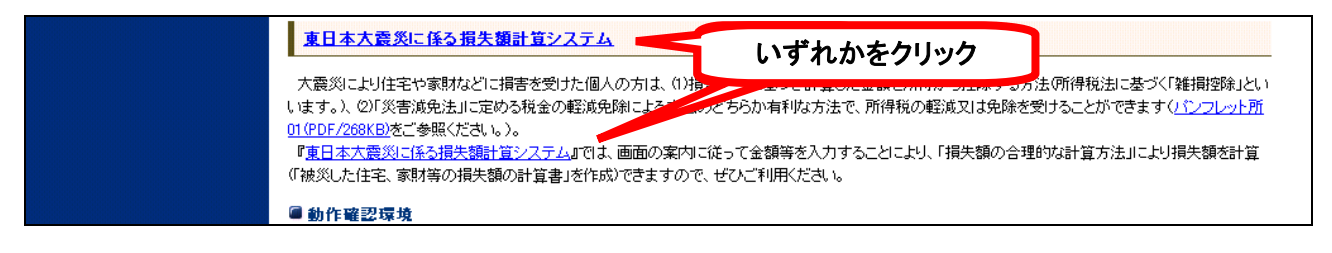

⑥ 説明と操作の手順をご覧になり、よろしければ「作成開始」をクリックします。

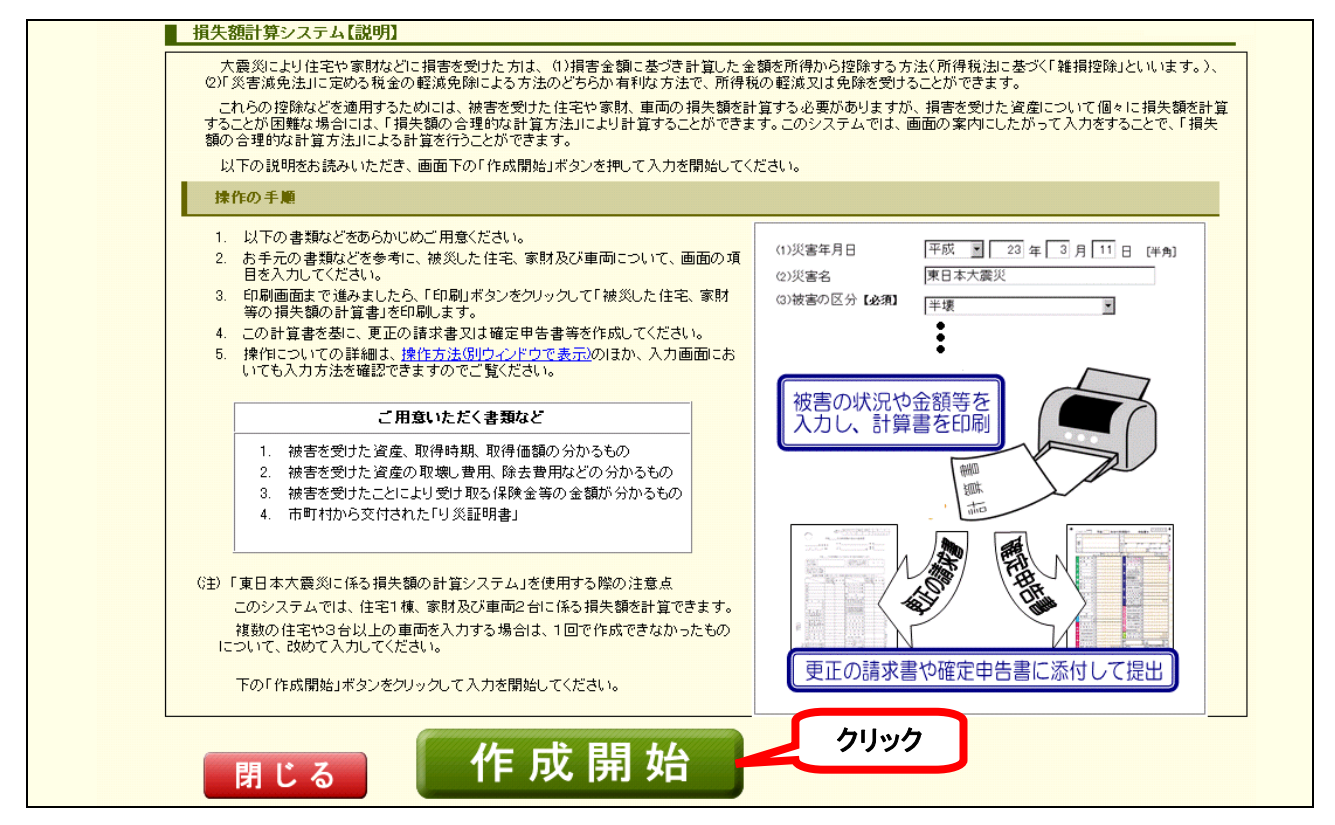

# 3 | するおよび 損失額計算システムの利用方法

- (1)入力モデル
	- ・被災者の家族構成

 世帯主・・・仙台 太郎(昭和 44 年 5 月 3 日生・会社員) 配偶者・・・仙台 花子(昭和 45 年 2 月 21 日生・無職) 子・・・・・仙台 一郎(平成 12 年 6 月 24 日生・小学生)

・被災した資産

 住宅・・・・名義:仙台太郎 家財・・・・家具、電化製品など 自動車・・・名義:仙台太郎

・その他

地震保険や車両保険の加入なし

(2)被害状況の入力

り災証明書等を参考にしながら、該当事項を選択します。

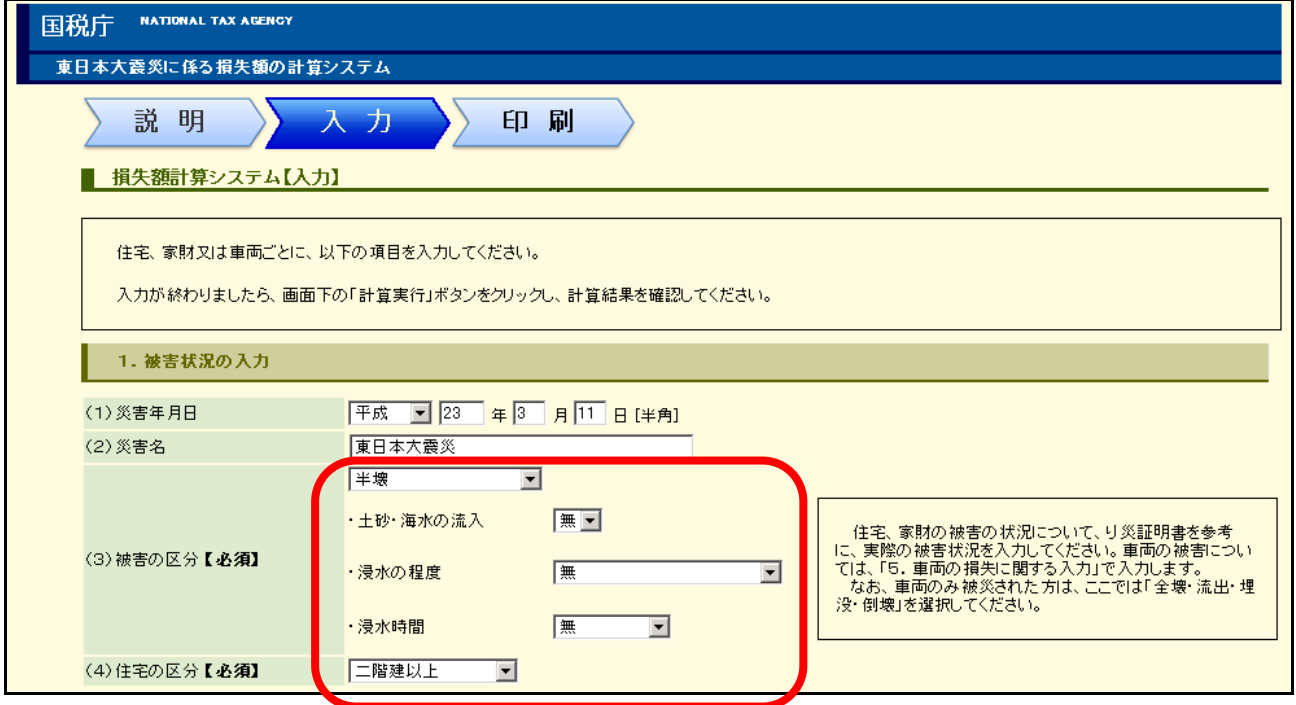

(3)住所、氏名の入力

申告する方の住所、氏名を入力します。

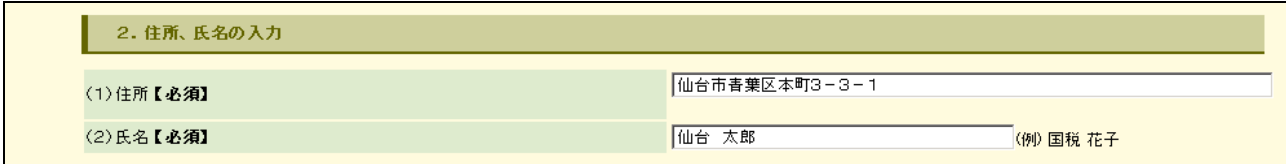

#### (4)住宅の損失に関する入力

住宅の損失がある方はチェックをします。被害状況の入力画面が表示されます。 「入力方法」をクリックすると、ヘルプ画面が表示されますので参考にしてください。

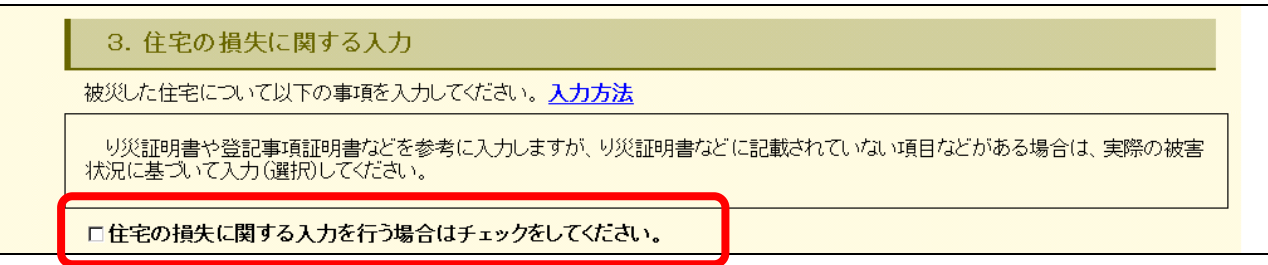

#### ○ 住宅の損失に関する入力方法

#### 下図右側に表示している書類を参考にしながら、該当する部分を入力します。

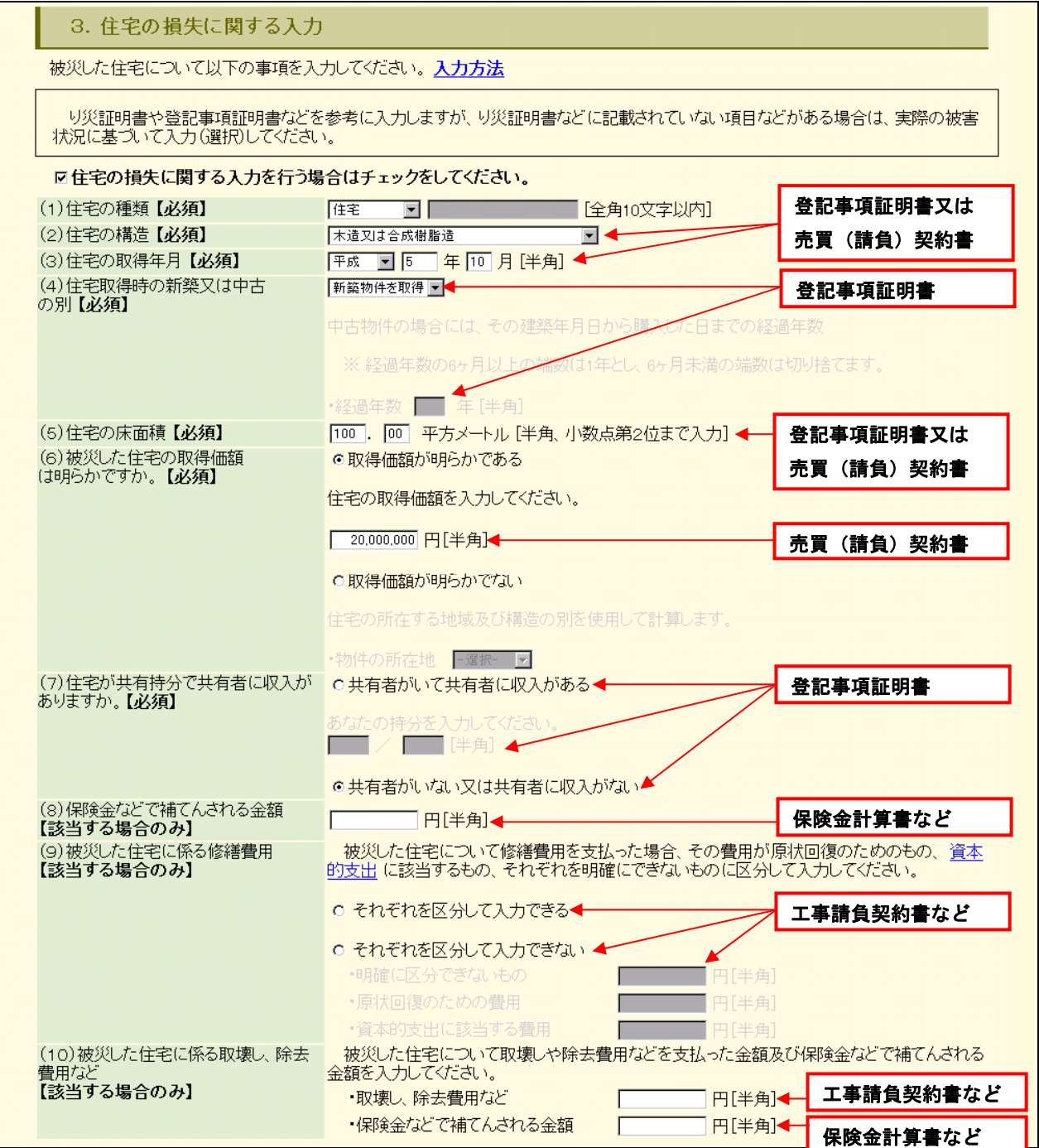

#### (5)家財の損失に関する入力

家財の損失がある方はチェックをします。被害状況の入力画面が表示されます。 「入力方法」をクリックすると、ヘルプ画面が表示されますので参考にしてください。

4. 家財の損失に関する入力

被災した家財について以下の事項を入力してください。入力方法

り災証明書や登記事項証明書などを参考に入力しますが、り災証明書などに記載されていない項目などがある場合は、実際の被害<br>状況に基づいて入力(選択)してください。

口家財の損失に関する入力を行う場合はチェックをしてください。

#### ○ 家財の損失に関する入力方法

家族の状況や下図右側に表示している書類を参考にしながら、該当する部分を入力します。

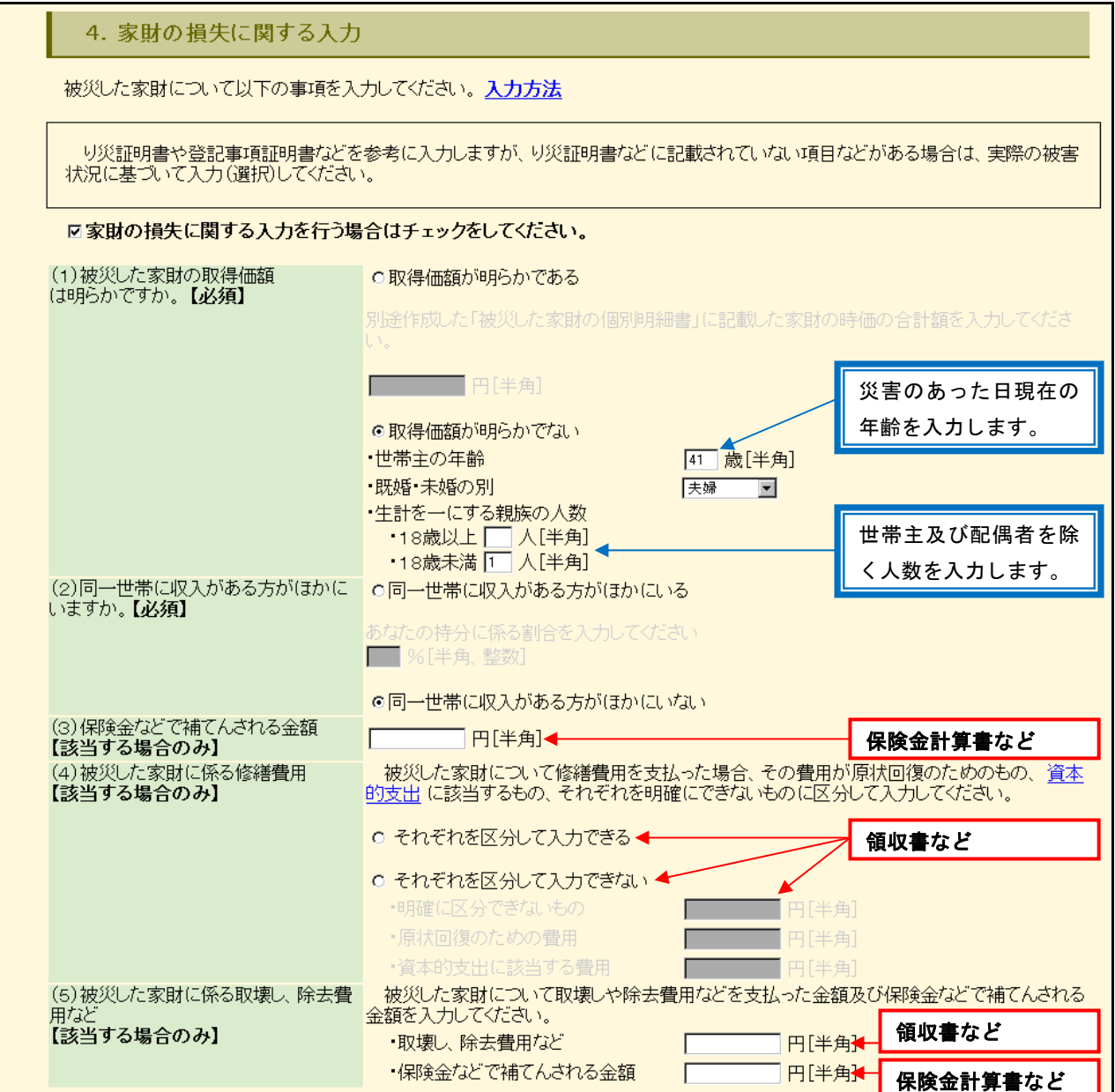

#### (6)車両の損失に関する入力

車両の損失がある方はチェックをします。被害状況の入力画面が表示されます。 「入力方法」をクリックすると、ヘルプ画面が表示されますので参考にしてください。

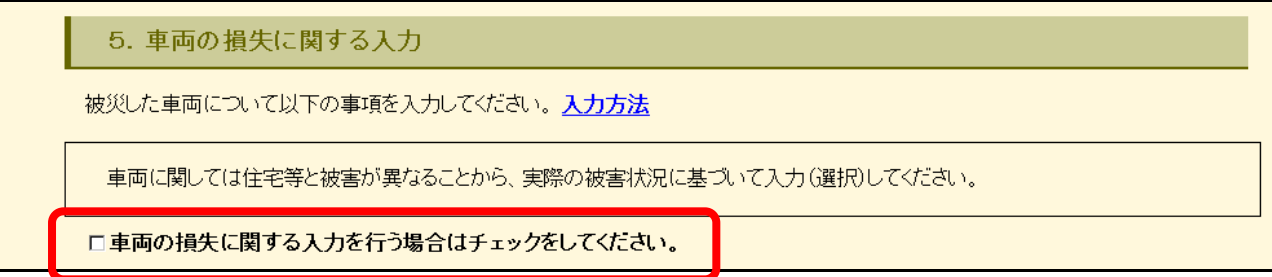

### ○ 車両の損失に関する入力方法

## 下図右側に表示している書類を参考にしながら、該当する部分を入力します。

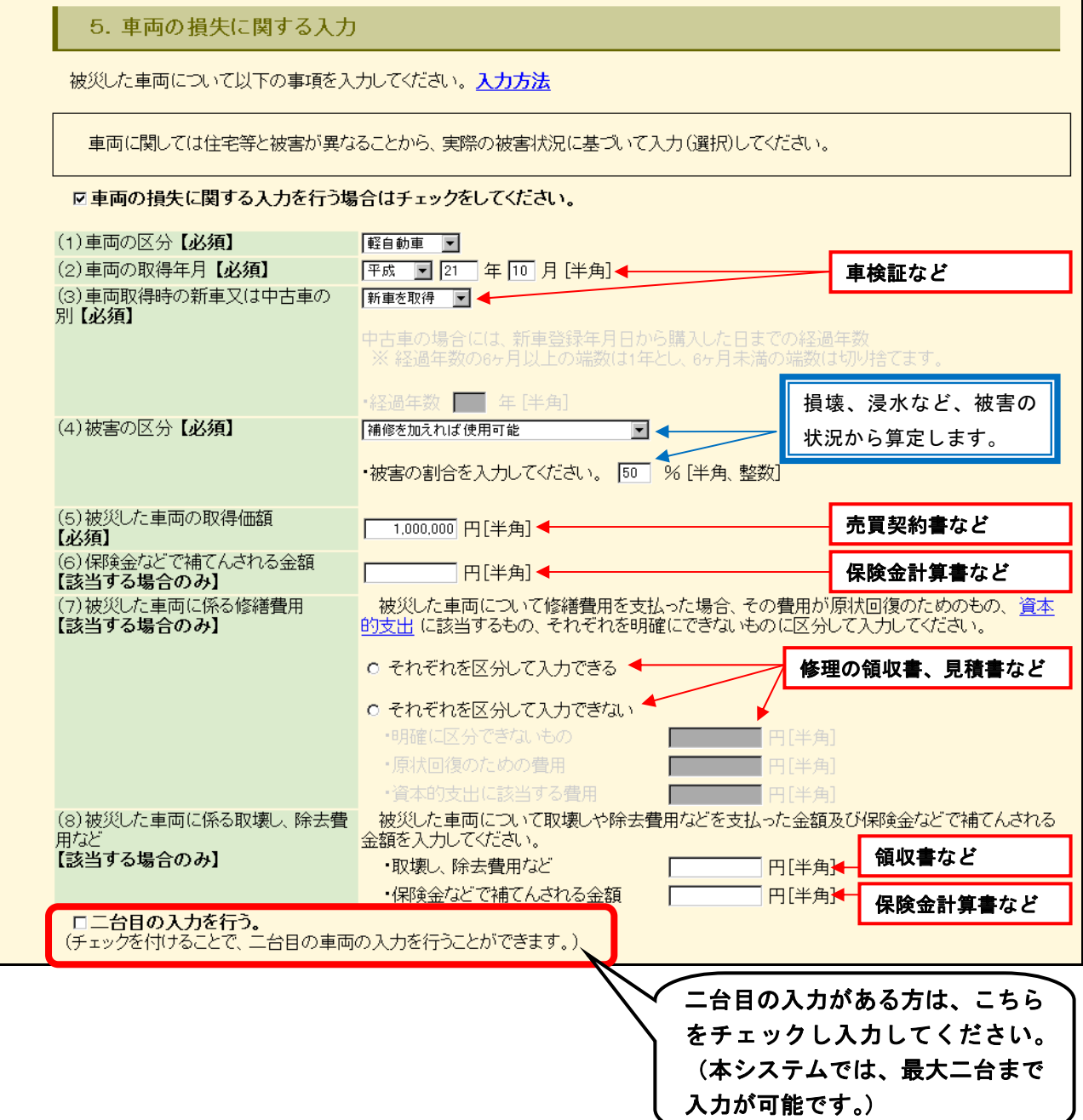

#### (7) 災害関連支出に関する入力

災害関連支出がある方は該当する項目に入力します。 「入力方法」をクリックすると、ヘルプ画面が表示されますので参考にしてください。

6. 災害関連支出に関する入力 土砂やがれきその他の障害物を除去するための費用などを入力してください。入力方法 支出した金額に係る領収書を基に入力してください。 ※ 上記「3. 住宅の損失に関する入力」「4. 家財の損失に関する入力」「5. 車両の損失に関する入力」の「修繕費用」及び「取壊<br>- し、除去費用など 」 で入力したものは除きます。 (1)支払った費用<br>【該当する場合のみ】  $\Gamma$ 円[半角]← 領収書など (2) 保険金などで補てんされる金額  $\Box$ ┃円[半角] ✦一 保険金計算書など 【該当する場合のみ】

#### (8) 「被災した住宅、家財等の損失額の計算書」の印刷

すべての入力が終わったら「計算実行」ボタンをクリックします。印刷実行画面へ移ります。

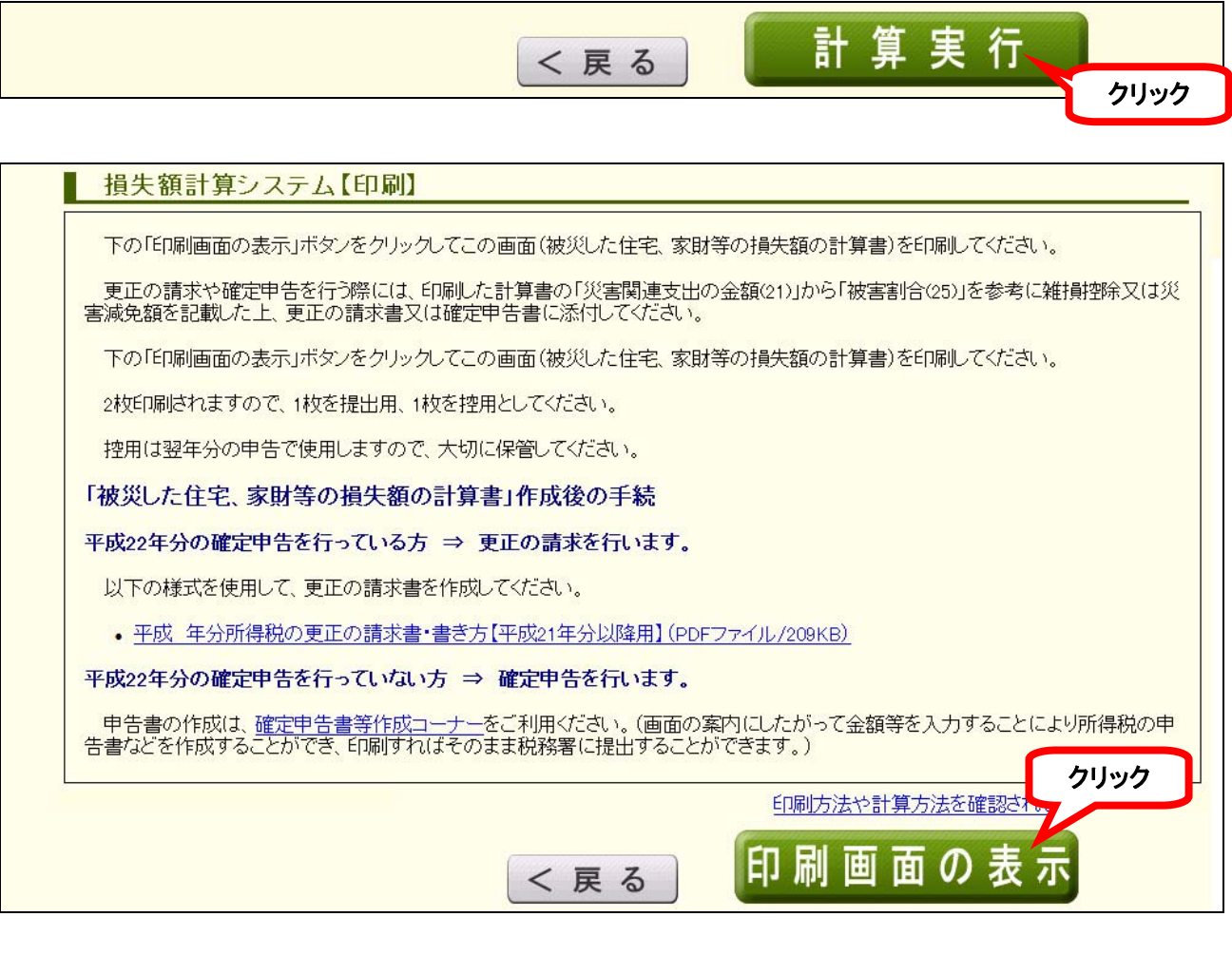

「印刷画面の表示」ボタンをクリックすると、画面右に印刷プレビューが表示されますので、「被 災した住宅、家財等の損失額の計算書」を印刷してください。

この時点で、次の要件のいずれかに該当する方は、引き続き「確定申告書等作成コーナー」で 確定申告書の作成を行います。

- ・ 被災した住宅、家財等の損失額の計算書の「(24)差引損失額の合計」が、所得金額の10% を超える場合(所得金額は「源泉徴収票」の「給与所得控除後の金額」となります。)
- ・ 被災した住宅、家財等の損失額の計算書の「(21)災害関連支出の金額」が、5万円を超える 場合
- ・ 災害による損失金額が住宅又は家財の価額の2分の1以上である場合で、かつ所得金額が 1000万円以下の場合

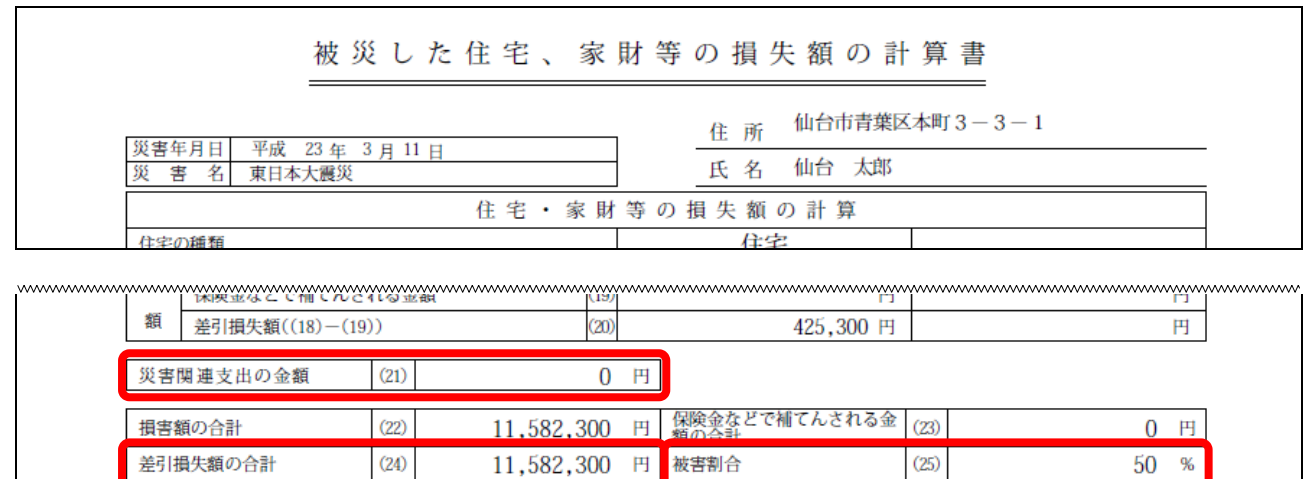

なお、既に平成 22 年分の確定申告書を税務署へ提出している方は、「更正の請求書」を作成 してください。

「更正の請求書」は「確定申告書等作成コーナー」で作成することができます。

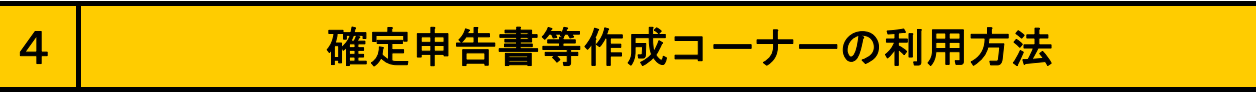

- (1) 確定申告書等作成コーナーへのアクセス
	- ① 国税庁トップページの「確定申告書等作成コーナー」をクリックします。

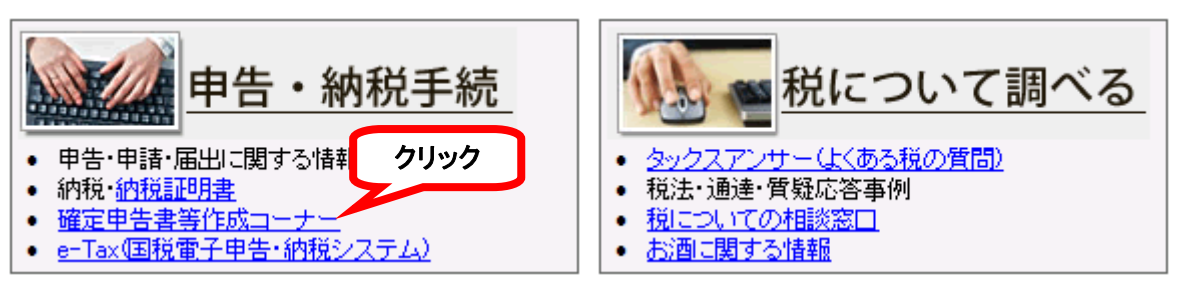

#### ② 「平成22年分 申告書・決算書・収支内訳書等 作成開始」をクリックします。

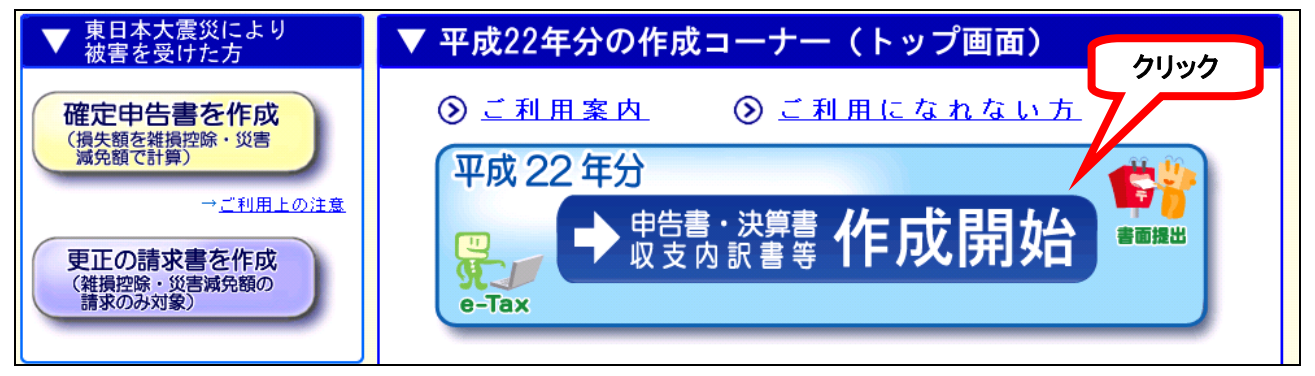

③ 「書面での提出を選ぶ」をクリックします。

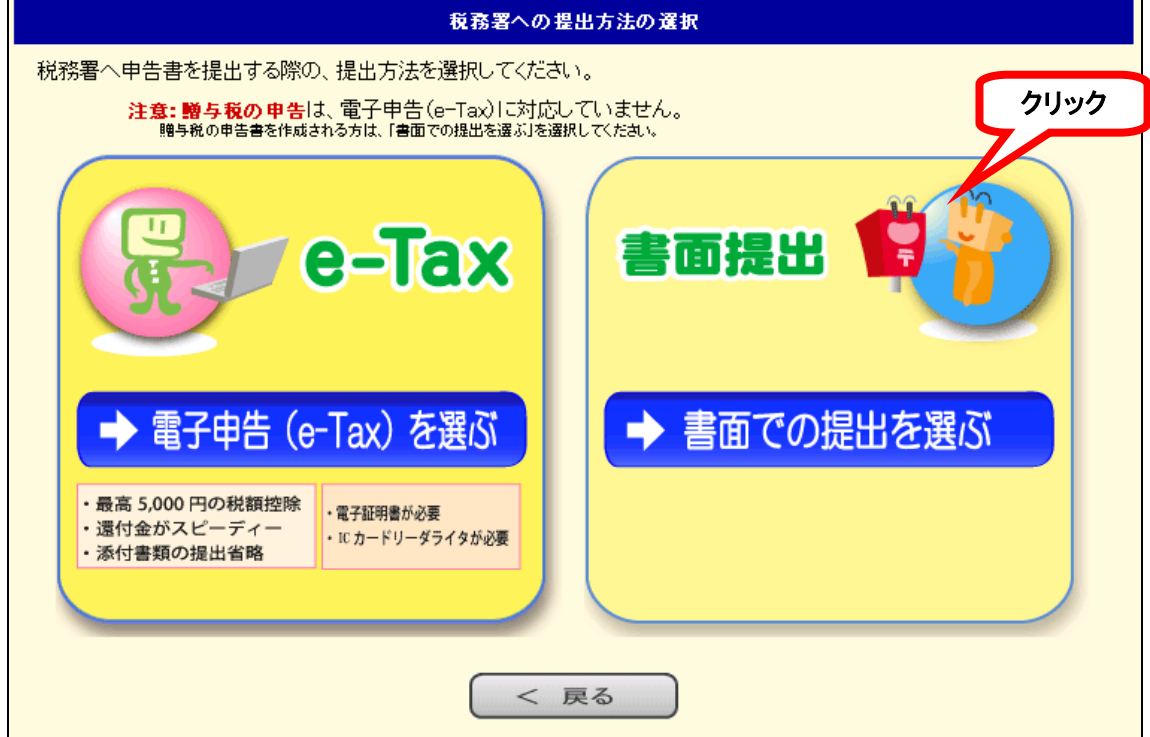

既に e-Tax をご利用の方は「電子申告(e-Tax)」を選択して作成することができます。

- ④ ご利用のパソコンの環境確認画面が表示されますので、確認チェック後、次へ進みます。 【画面イメージ省略】
- ※ 全てチェックされていなければ、正しく印刷されないため、申告書印刷を行うことができま せん。
- ⑤ 「住所等入力」画面が表示されますので、該当する部分を入力します。【画面イメージ省略】 申告書作成の最後に入力することもできますが、どちらも入力しない場合、印刷後に手書き で記載することとなります。
- ⑥ 「所得税の確定申告書を作成」をクリックします。

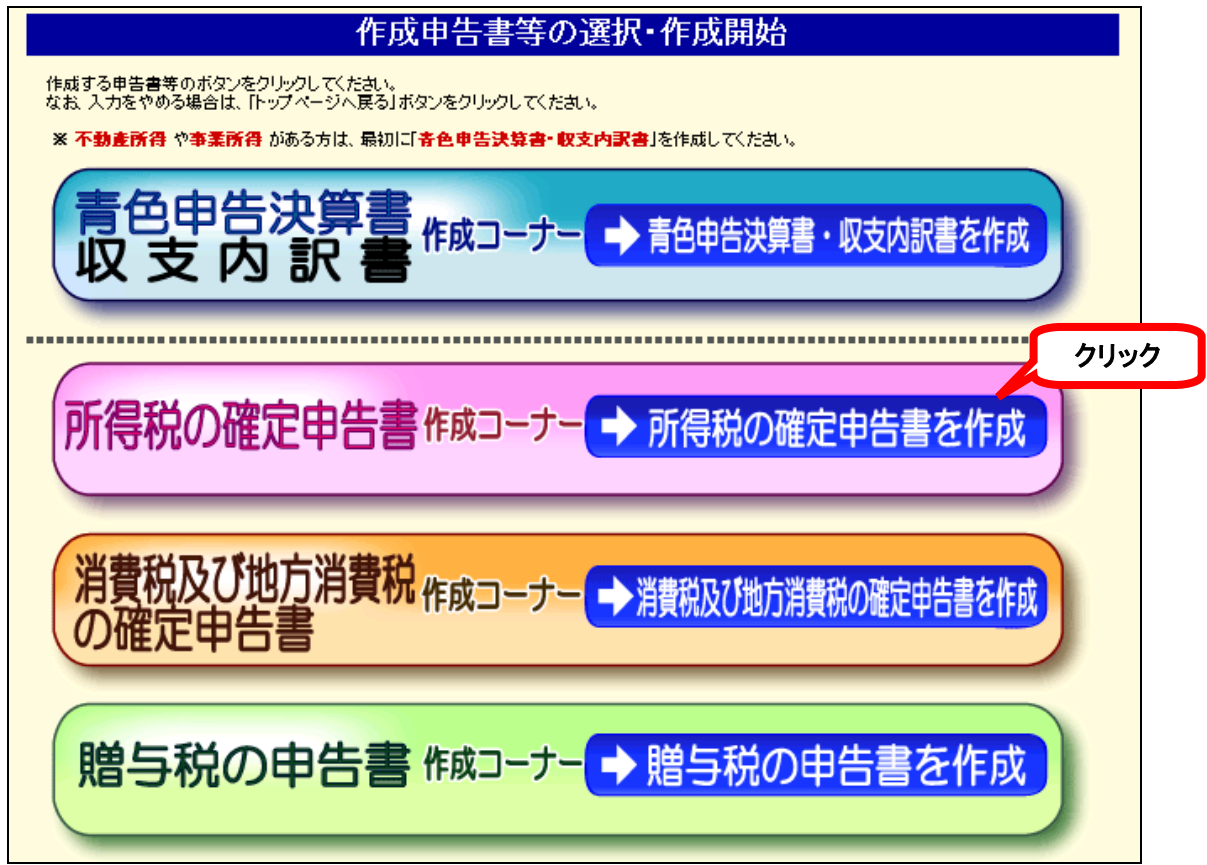

⑦ 「年末調整済みの給与所得が1ケ所の方」をクリックします。

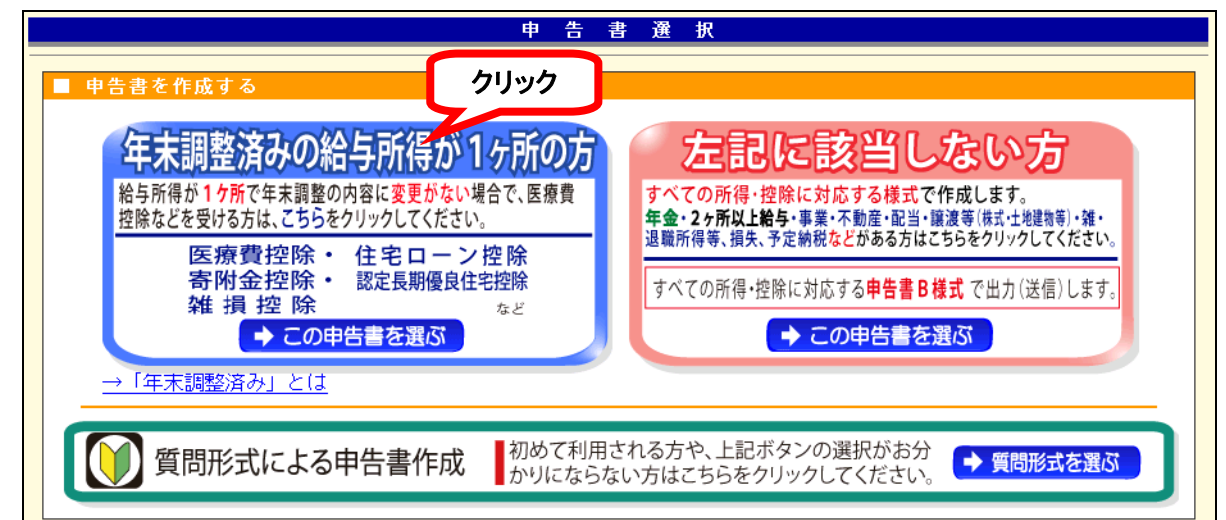

- (2) 確定申告書作成コーナーへの入力
	- ① 「申告書の作成を始める前に」画面が表示されますので、「提出方法の選択」のラジオボタン はそのままで、「生年月日入力」欄へ申告される方の生年月日を入力して、「入力終了(次へ)」 をクリックします。【画面イメージ省略】
	- ② 「給与所得」画面が表示されます。源泉徴収票と同じ画面構成になっていますので、源泉徴収 票のとおり内容を入力します。

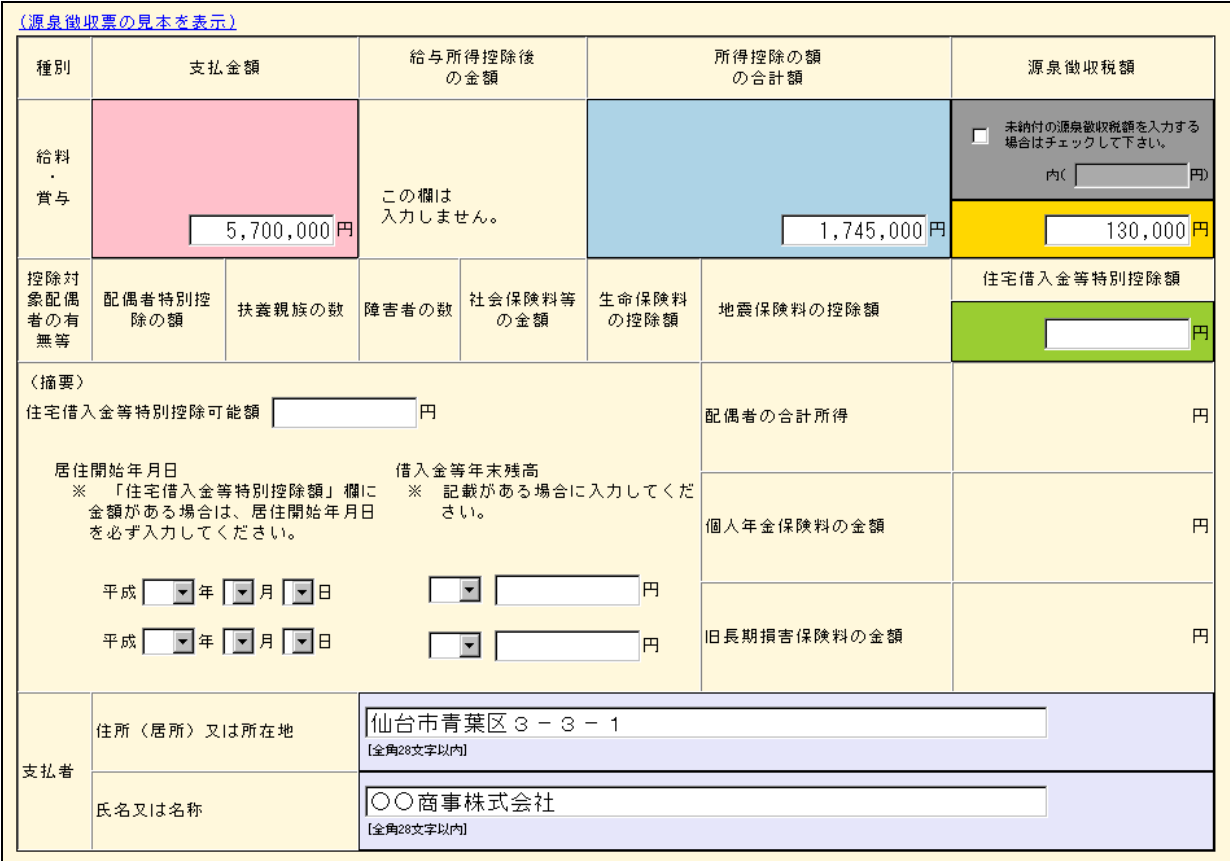

③ 源泉徴収票の内容を入力しましたら、「雑損控除と災害減免額」をクリックします。

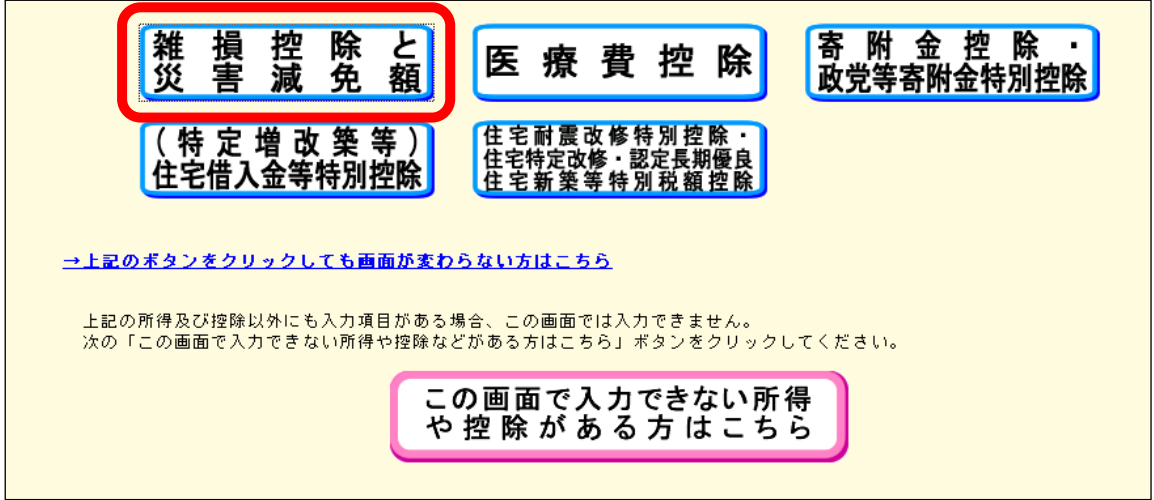

※ 以降、下のような表示が出た場合は、クリックし、ポップアップを一時的に許可してください。

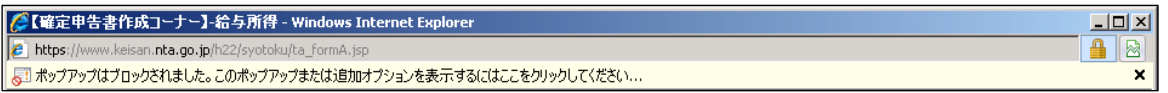

④ 「雑損控除、災害減免額」画面が表示されます。損失額計算システムで作成した、「被災した 住宅、家財等の損失額の計算書」を参照しながら入力します。

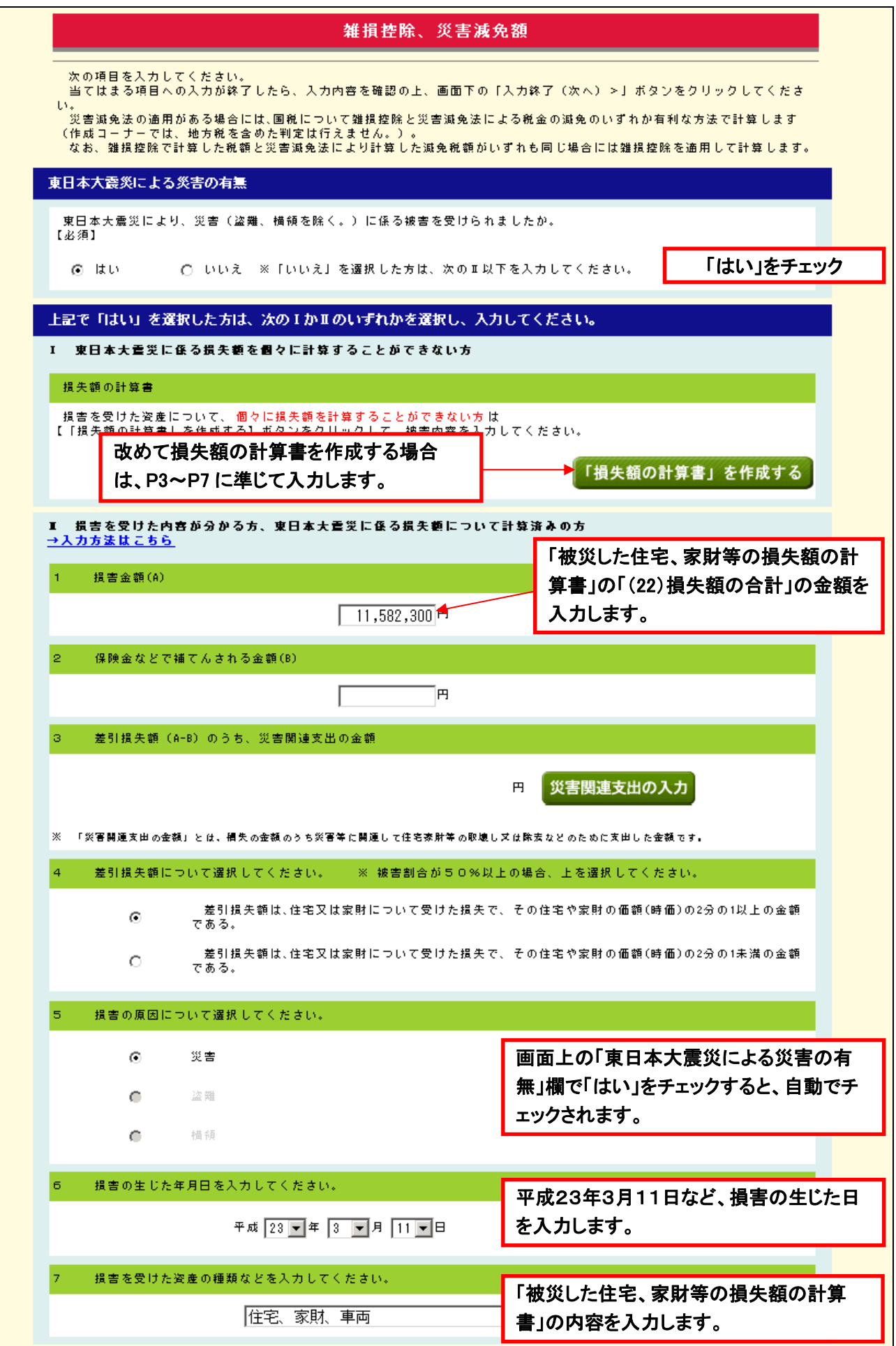

⑤ 源泉徴収票の内容、雑損控除等の内容、及びその他控除の内容の入力が終了したら、画面内 容を確認のうえ、「還付金確認」ボタンをクリックします。

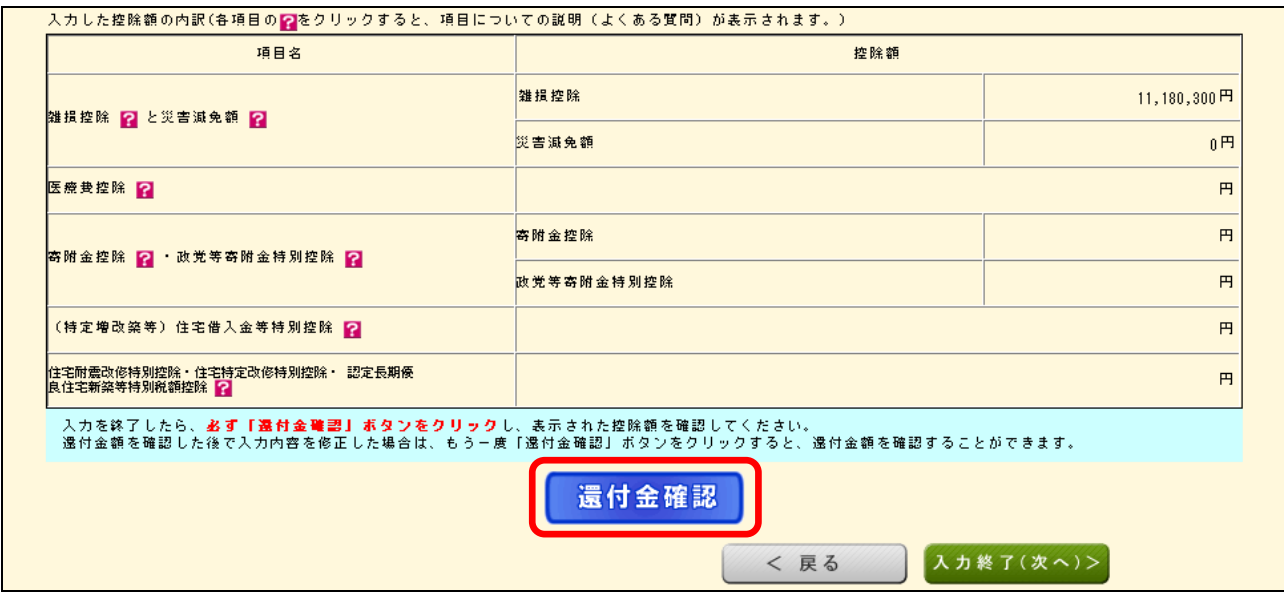

システム内で申告の自動計算を行い、還付金額がポップアップ表示されますので、確認しました ら「OK」をクリックして閉じ、「入力終了(次へ)」ボタンから次へ進みます。

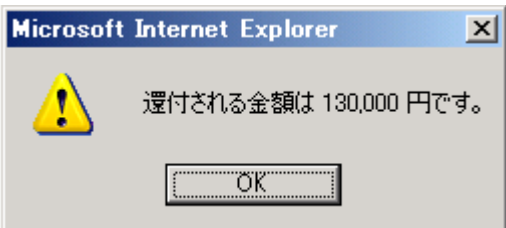

この入力例は、雑損控除の額が給与所得の額を超えていますので、引ききれない損失額を翌年以 降に繰り越すことができる例です。

損失額を翌年以降に繰り越す場合は、次のようなポップアップが表示されますので「OK」をクリ ックし、次へ進みます。

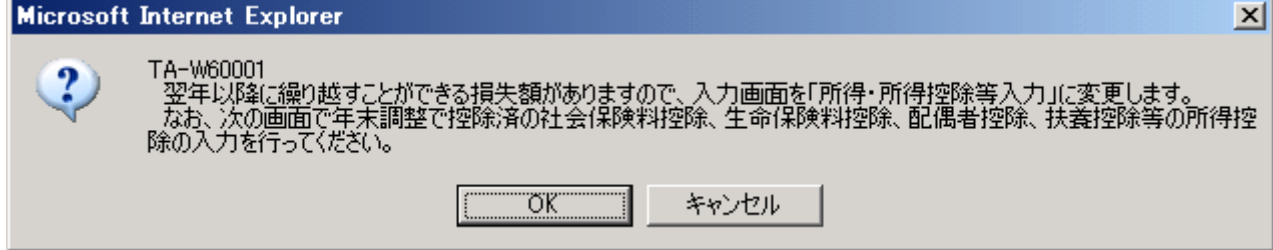

⑥ 源泉徴収票を見ながら該当する控除等を入力します。

各控除の名称をクリックすると入力フォームが表示されますので、該当する控除を入力しま す。

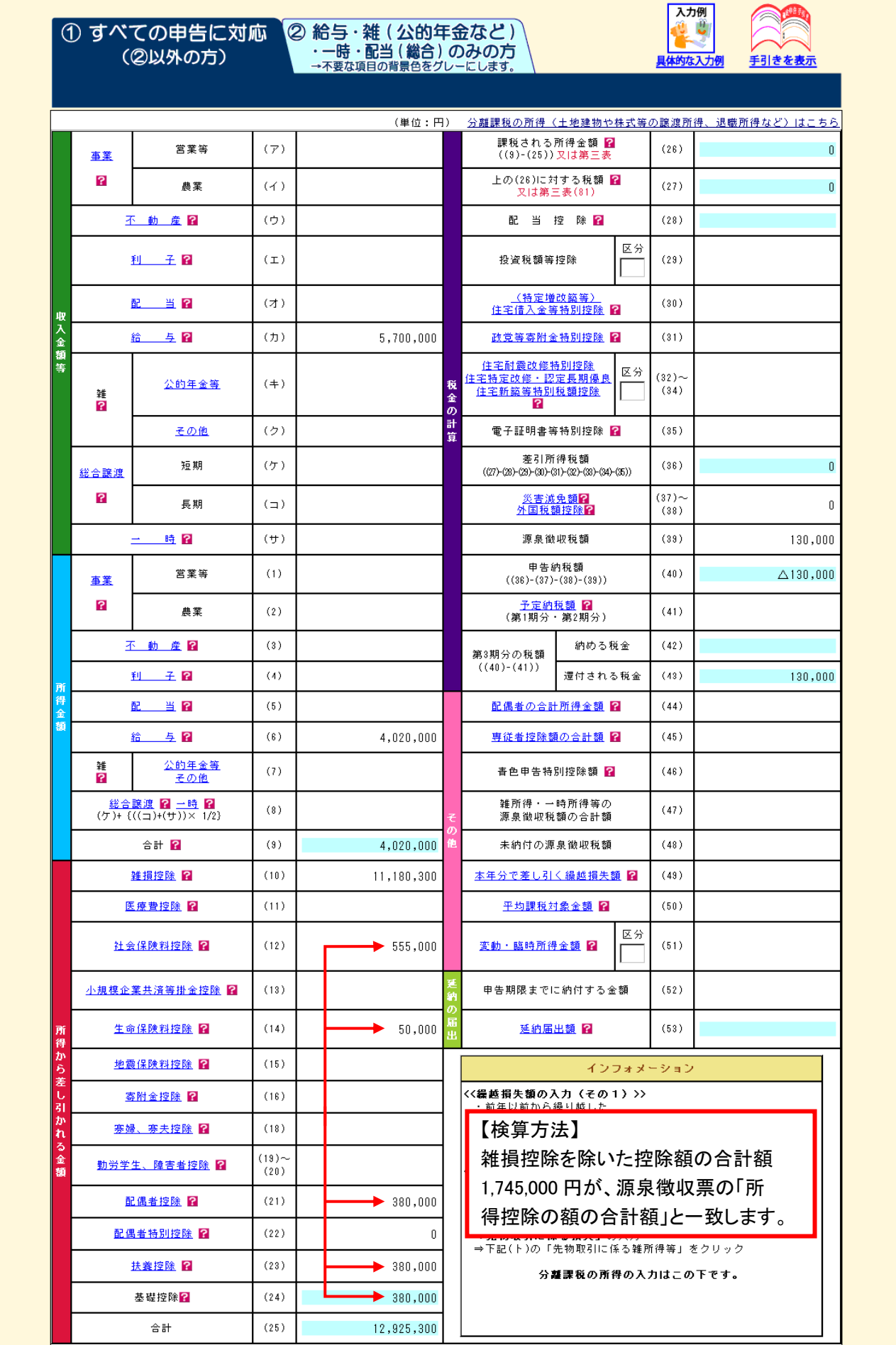

該当の控除を入力し「入力終了(次へ)」ボタンをクリックすると、次のようなポップアップが 表示されますので「OK」をクリックし、次へ進みます。

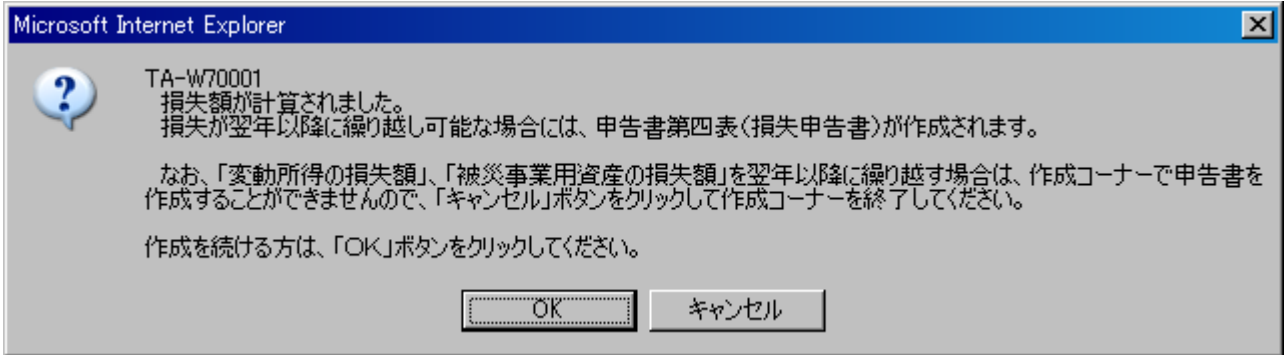

システム内で申告書第四表(損失申告書)を作成後、再度還付金額がポップアップ表示されます ので、「OK」をクリックして次へ進みます。

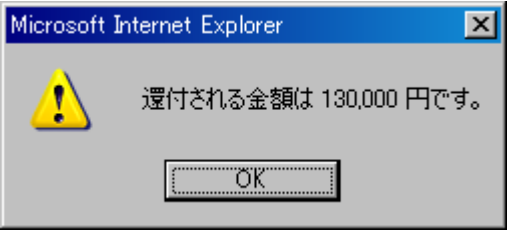

⑦ 「住民税等入力」画面が表示されます。 雑損控除のみ適用される方は、「入力終了(次へ)」をクリックします。 新たに寄付金控除を適用される方は、「住民税・事業税に関する事項」ボタンをクリックし、 該当項目を入力して、次へ進みます。

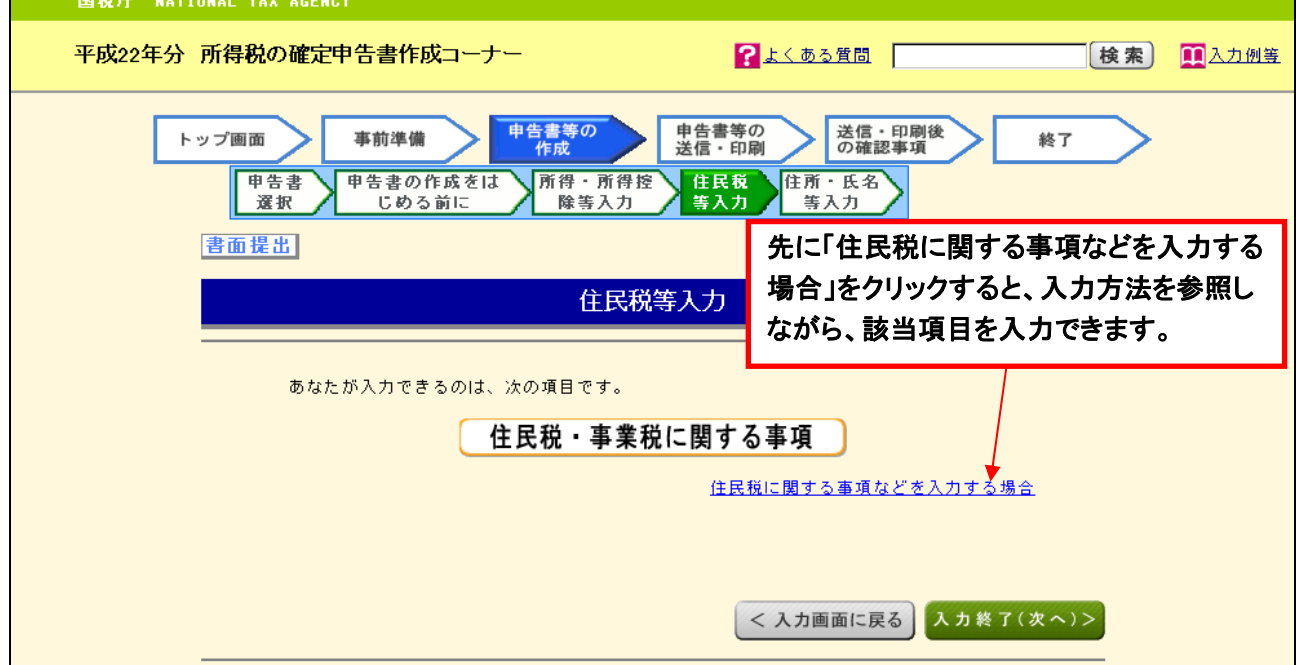

# 「住所・氏名等入力」画面が表示されますので、必要箇所を入力します。最初に氏名等を入 力した場合は一部が初期表示されます。初期表示されない箇所は次のとおりです。

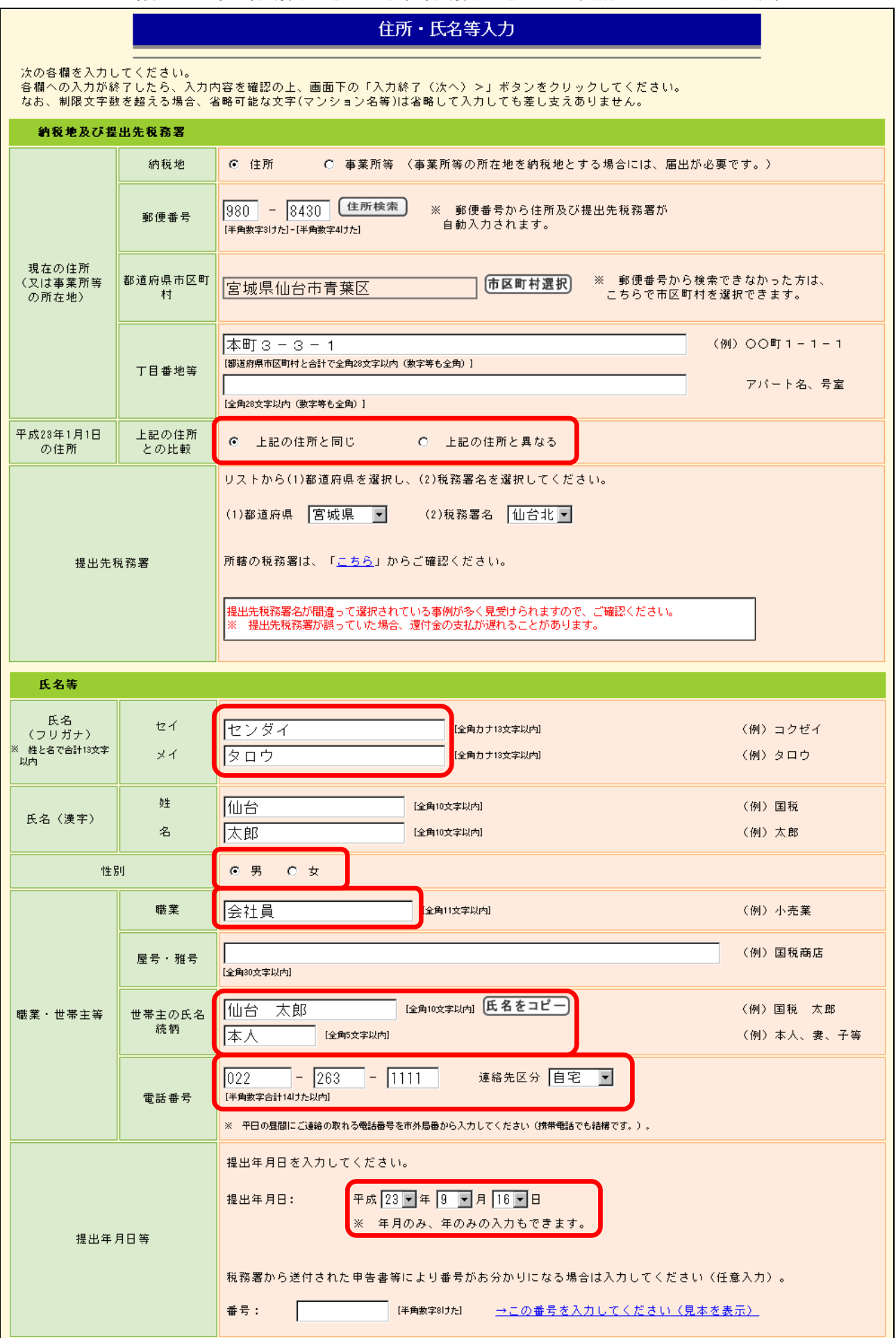

⑨ 還付金の受取方法の入力をします。

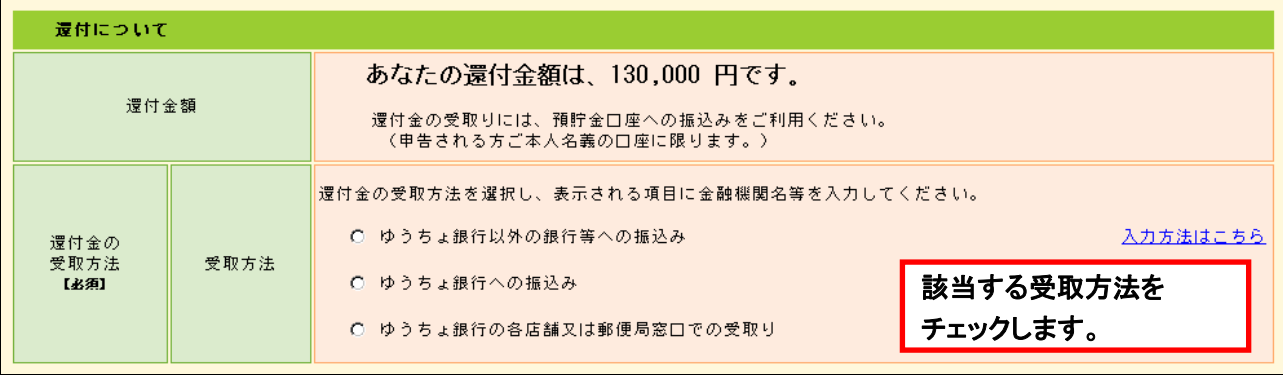

## 例1:ゆうちょ銀行以外の銀行等への振込みの場合

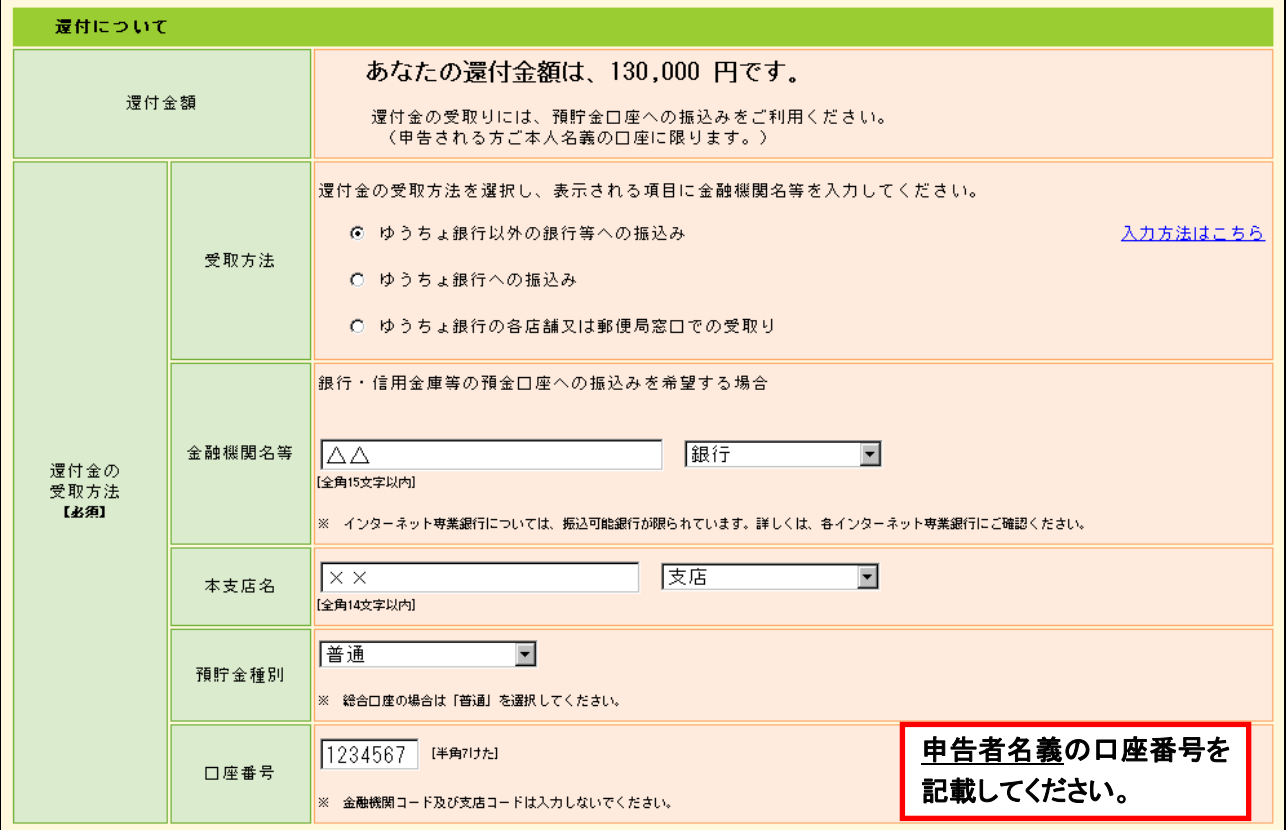

例2:ゆうちょ銀行への振込みの場合

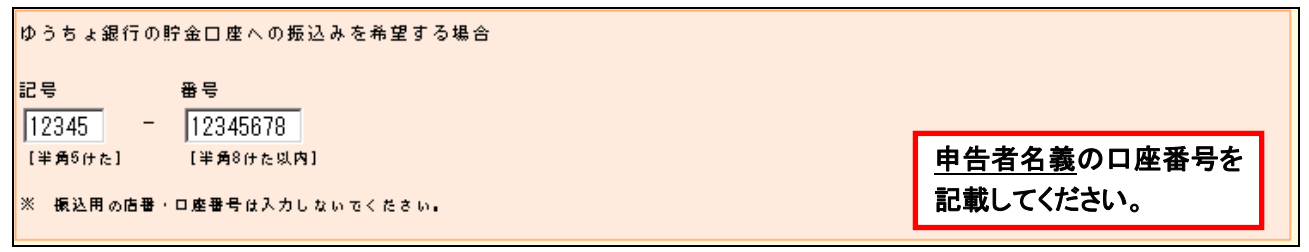

#### (3) 確定申告書の印刷

① 「印刷画面の表示」ボタンをクリックします。

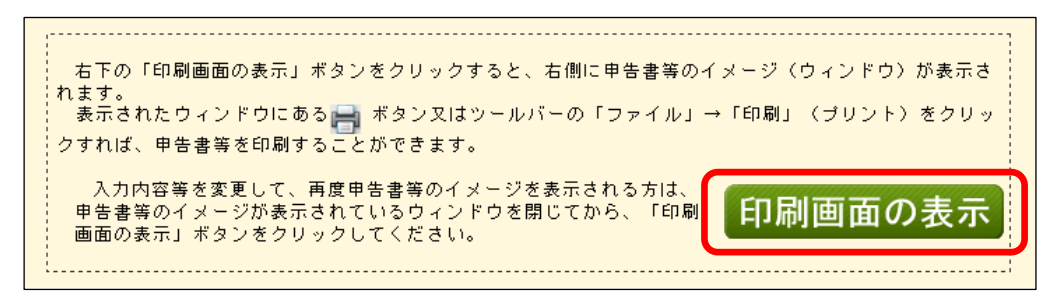

② 「印刷画面の表示」ボタンをクリックすると、画面右に印刷プレビュー画面が表示されます ので、表示された申告書を印刷します。

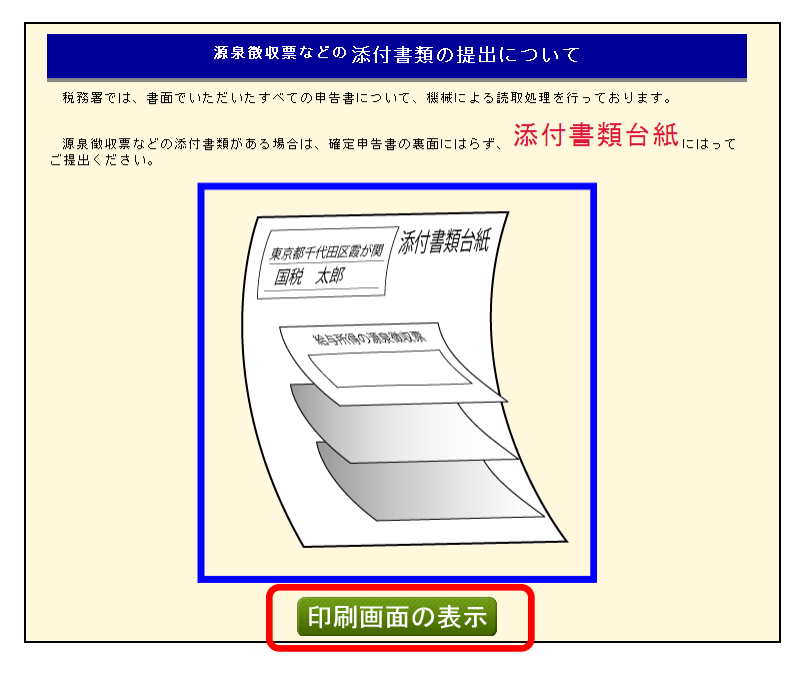

(4) 確定申告書等の提出

印刷された申告書の内容に誤りがないかを確認し、誤りがなければ申告書第一表(提出用及 び控え)へ押印の上、以下のものを税務署へ提出してください。なお、郵送により提出すること もできます。

- 確定申告書(確定申告書等作成システムで出力されたもの)
- ・ 「被災した住宅、家財等の損失額の計算書」(損失額計算システムで出力されたもの)
- ・ 源泉徴収票(原本)
- ・ り災証明書、震災関連の領収書等など(コピー可)
- ・ その他添付書類(医療費控除の領収書など)

・ 控えを同封する場合は返信用封筒(送り先の住所・氏名を記載し、切手を貼ったもの)

損失額計算・申告書作成などで、ご不明な点がございましたら、税務署へお尋ねください。